# KASPERSKY<sup>3</sup>

# Kaspersky Internet Security (Windows)版 簡易インストール手順書

Ver1.0

# はじめに

本書はカスペルスキー社セキュリティソフト、Kaspersky Internet Security (Windows 版) (以下 KIS と称す) におけるインストール手順を説明した資料です。

#### ■事前準備

·アクティベーションコード(以下 AC と略す)をご用意ください。 xxxxx-xxxxx-xxxxx-xxxxx 形式の 20 文字の英数字からなるコードです。

# ■インストール実施時の注意点

- ・他社セキュリティソフト等はあらかじめアンインストールすることを強く推奨いたします。
- ・インストール作業時はお使いの PC がインターネット接続可能な状態であることが必要です。
- ・事前に動作要件をご確認ください。
- ・本書は Microsoft Window8 x64 上で撮影した画面を用いております。お客様ご利用の画面と異なる用語が出て きた場合は適宜読み替えて手順をお進めください。

(1) インストール用プログラムをダウンロードして PC 上に保存します。

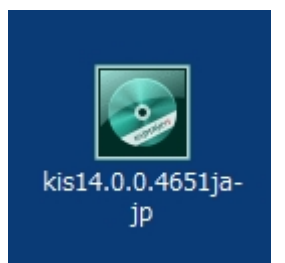

ダウンロード終了後ダウンロードフォルダを開き、上記アイコンをダブルクリックしてください。

(2) 「ようこそ~」の画面が表示されましたら「インストール」ボタンをクリックしてインストール開始します。

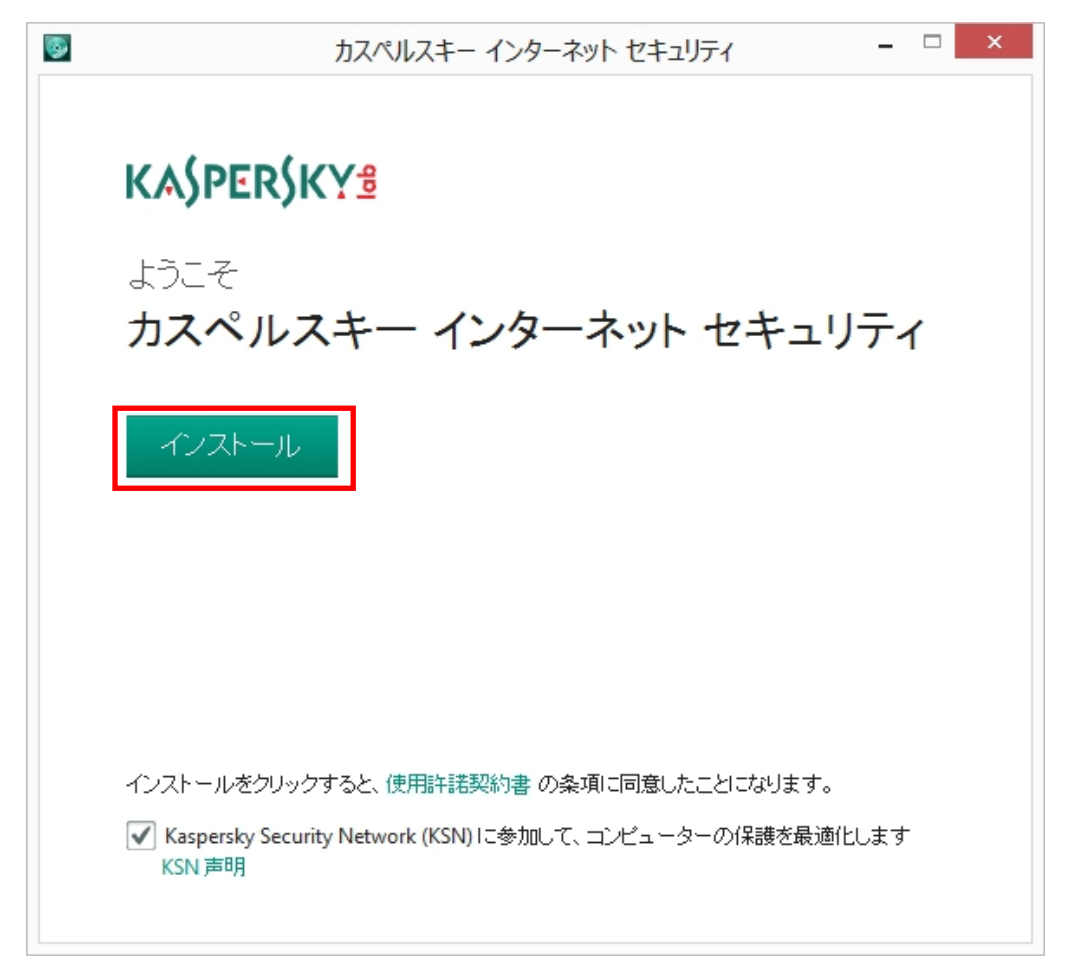

**KASPERSKYS** 

(3) Windows のユーザーアカウント制御が有効な場合(Windows XP では表示されません)、コンピューターへの変 更を確認するウインドウが表示される場合があります。KIS のインストールを続行するには「はい」を選択し ます。

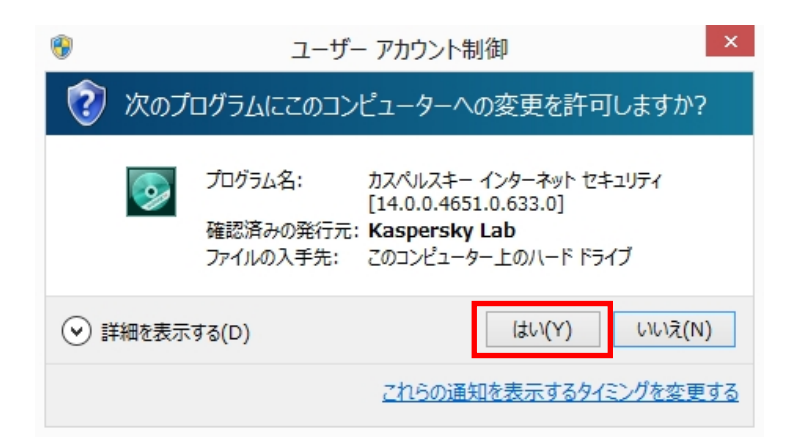

(4) インストールが開始されます。しばらくこの画面のままインストール完了を待ちます。

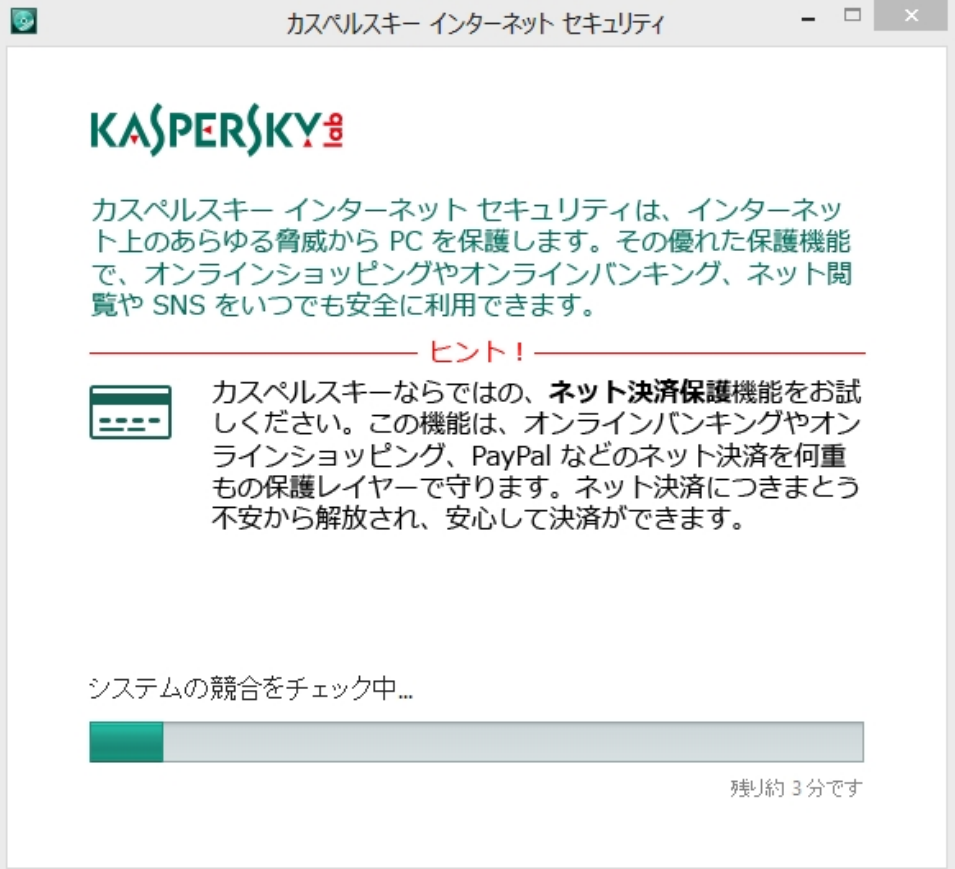

※互換性のないソフトウェアが検出された場合(例:他社セキュリティソフト)、インストールが中断する可能性が あります。その際は互換性のないソフトウェアを削除(アンインストール)の上再度インストールをお試しくださ い。

(5) インストールが完了しましたら「終了」ボタンをクリックしてアクティベーションへ進みます。

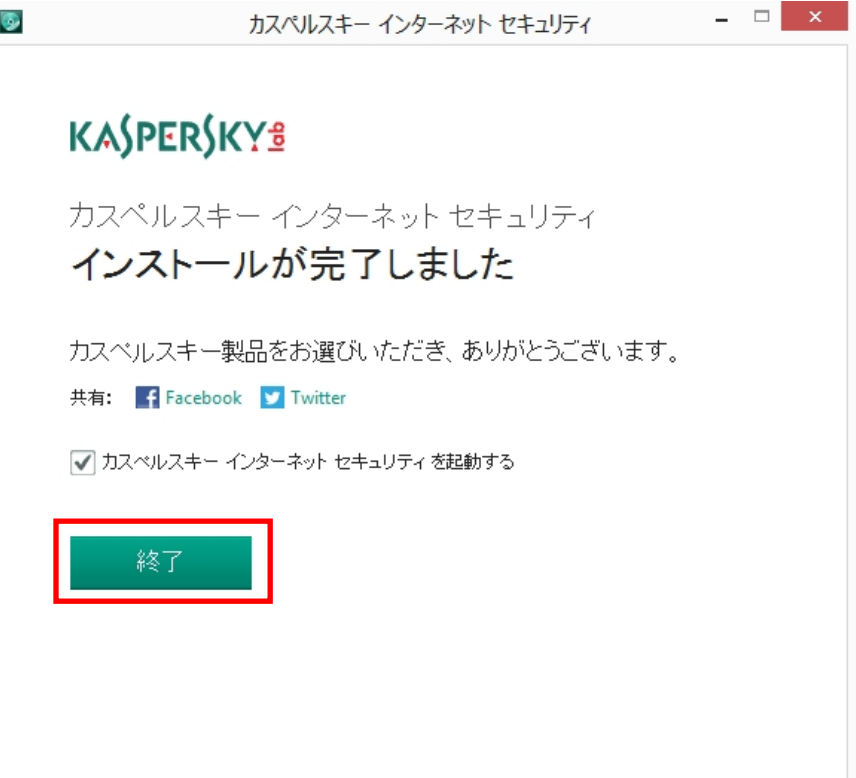

(6) KIS が起動するのを待ちます。システムの情報を収集するため、ご利用の PC 環境によっては 2~3 分の時間を 必要とします。この画面は KIS の初回起動時のみ表示されます。次回からは表示されません。

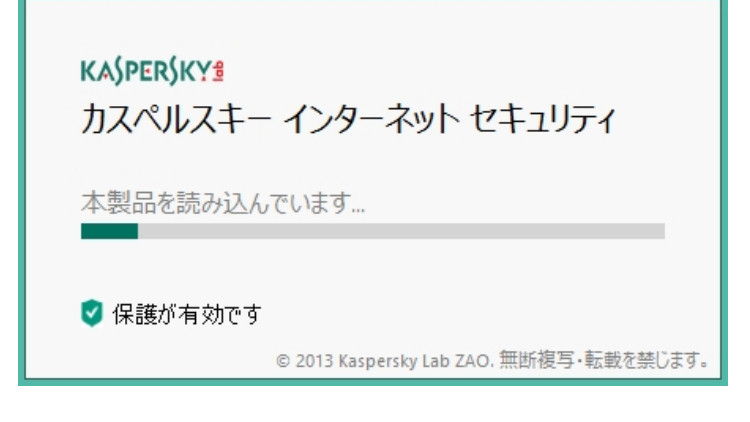

(7) KIS のアクティベーションを実施します。アクティベーションコードはサービスのご契約時に受領した 20 桁の 英数字(ハイフン付き)です。直接入力の他、コピー&ペーストで全部をそのまま貼り付けることができます。 アクティベーションコードを入力しましたら「進む」をクリックします。

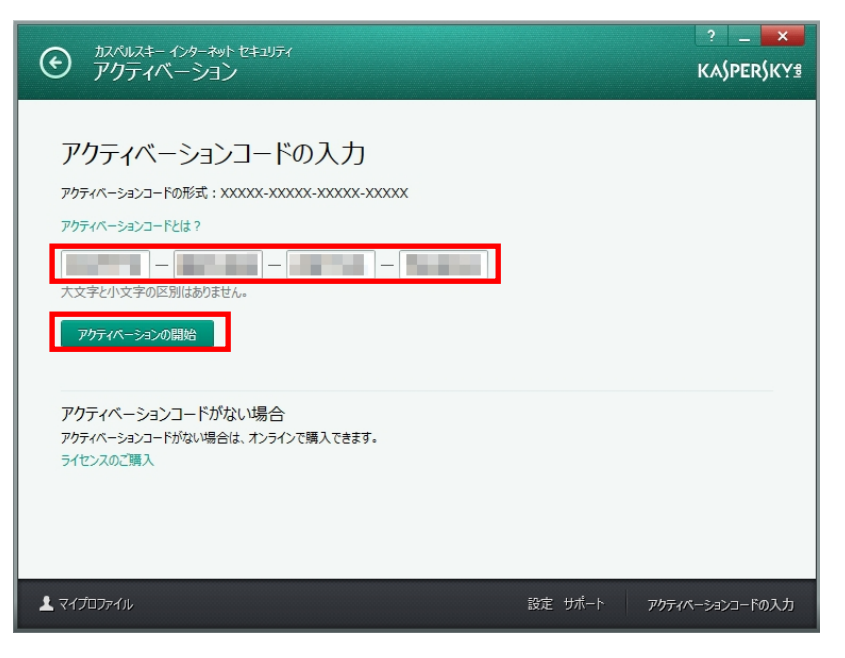

(8) アクティベーションの完了までお待ち下さい。

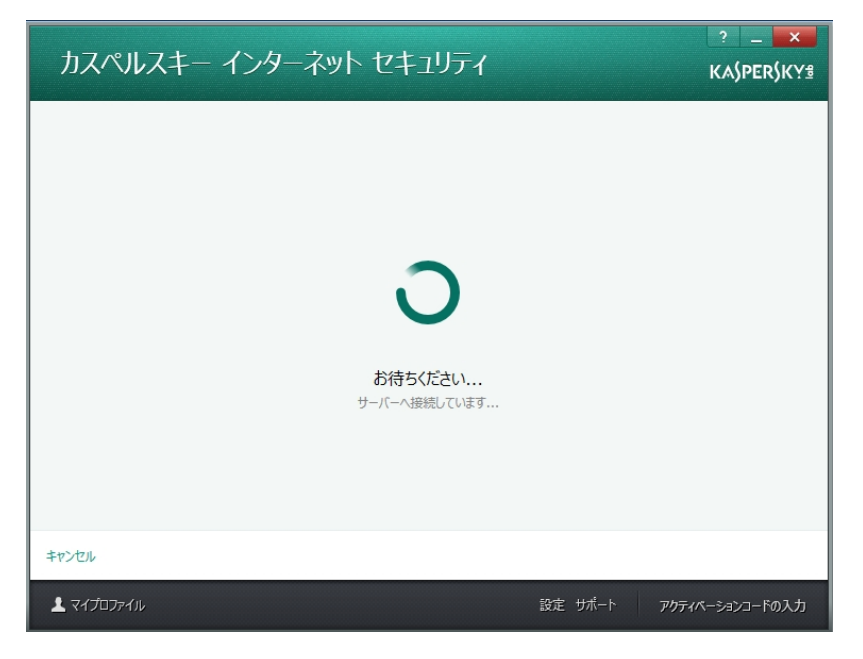

(9) アクティベーションが完了しました。「終了」をクリックします。

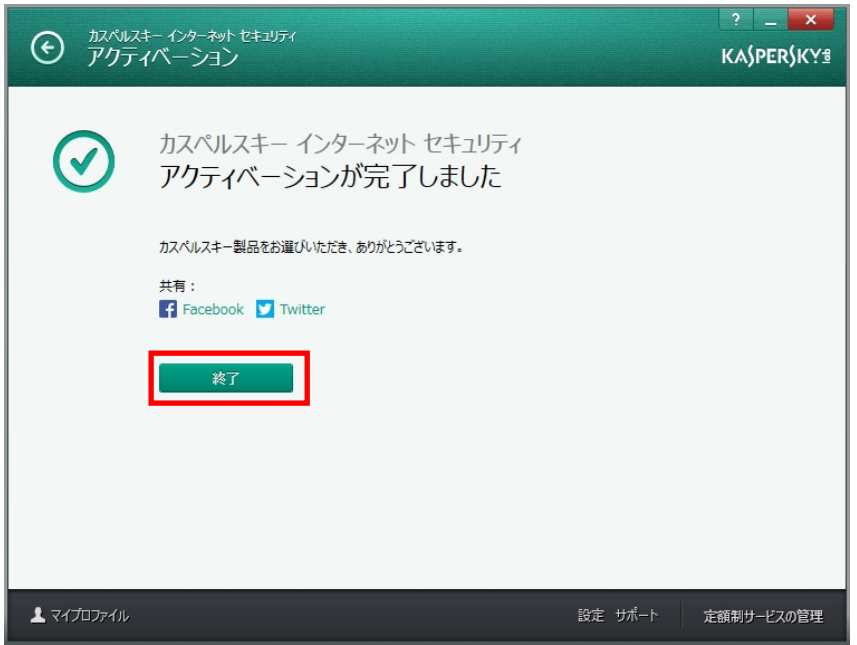

(10)メイン画面が表示されましたらインストール完了です。

初期設定は最適化されています。これ以降特別な設定は不要ですので「×」でウインドウを閉じます。 定義データベース(ウイルスパターンファイル)は2時間以内に自動的に更新されます。

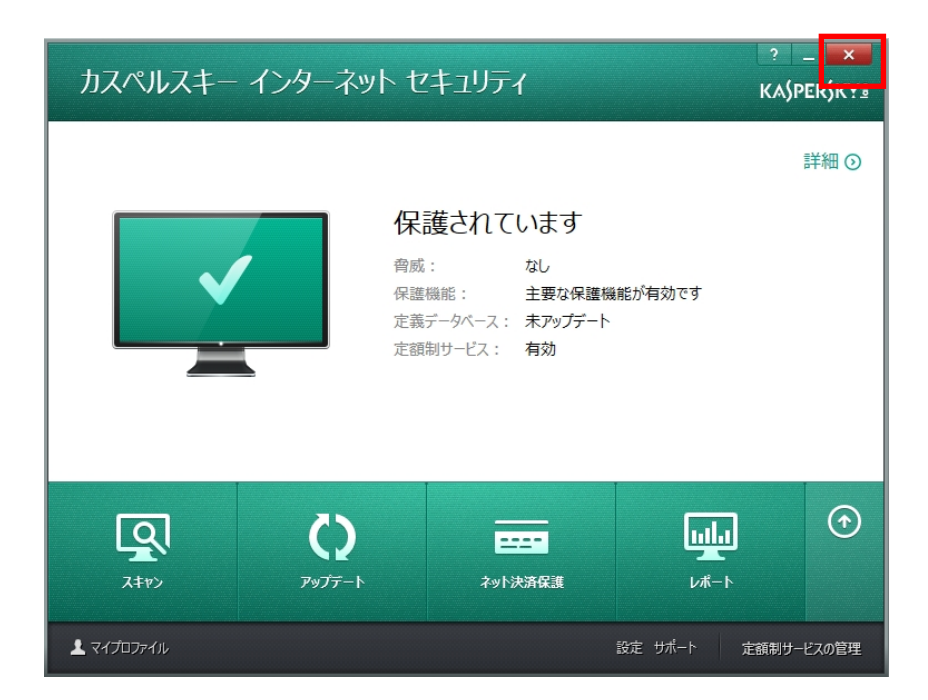

# インストールでお困りの場合

サービス(アクティベーションコード)ご購入以外の技術的な問題はカスペルスキーサポートへお問い合わせ することができます。カスペルスキーテクニカルサポートサイト(http://support.kaspersky.co.jp/kis2013)を 是非ご参照ください。また、サポートセンターへ電話でお問い合わせすることができます。

テクニカルサポートセンター 電話番号: 0570-006269 (別途通話料がかかります) 営業時間: 9:30~18:00 (年中無休)